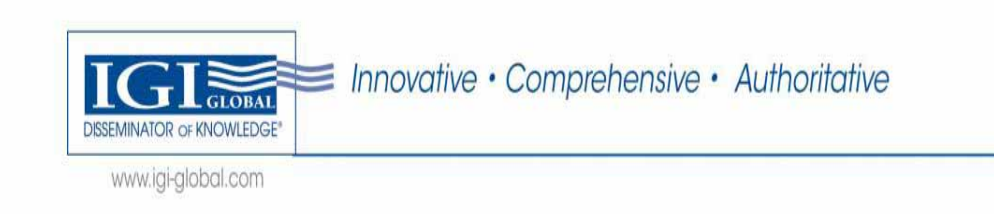

# **InfoSci-Books** 電子書

# 使用手冊

有關本公司產品之各類問題,歡迎以下列聯絡方式洽詢。 文道國際企業有限公司 台北市和平東路一段 91 號 4 樓之 2 電話:(02)2357-8961 傳真:(02)2393-2268 E-mail:windeal@ms2.hinet.net elink@windeal.com.tw

進入InfoSci電子書,連結為http://www.igi-global.com/gateway

#### Basic Search 簡易查詢

1. 在下圖的查詢主畫面中,點選上方功能列的 **Basic**,請在文字框內輸入例如 Antenna, 預設爲查詢全文 (Full Text Search), 亦可點選是查詢篇名 (Titles Search)、或查 詢作者(Authors Search),再按下<enter> 或 Search 按鈕

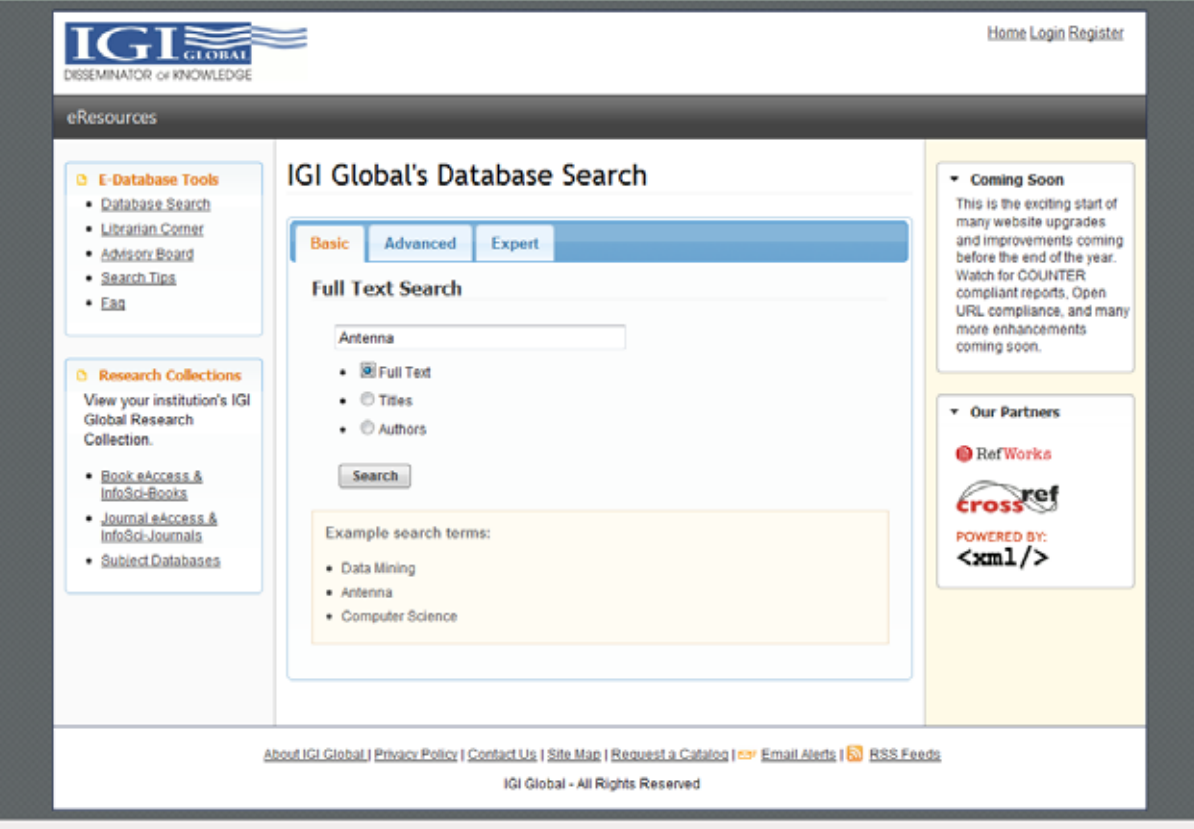

2. 檢索結果會依照相關度作排列,5顆星代表輸入的檢索字串在該篇文章中經常出現因 而相關度最高,1顆星代表輸入的檢索字串在該篇文章中不常出現因而相關度最低

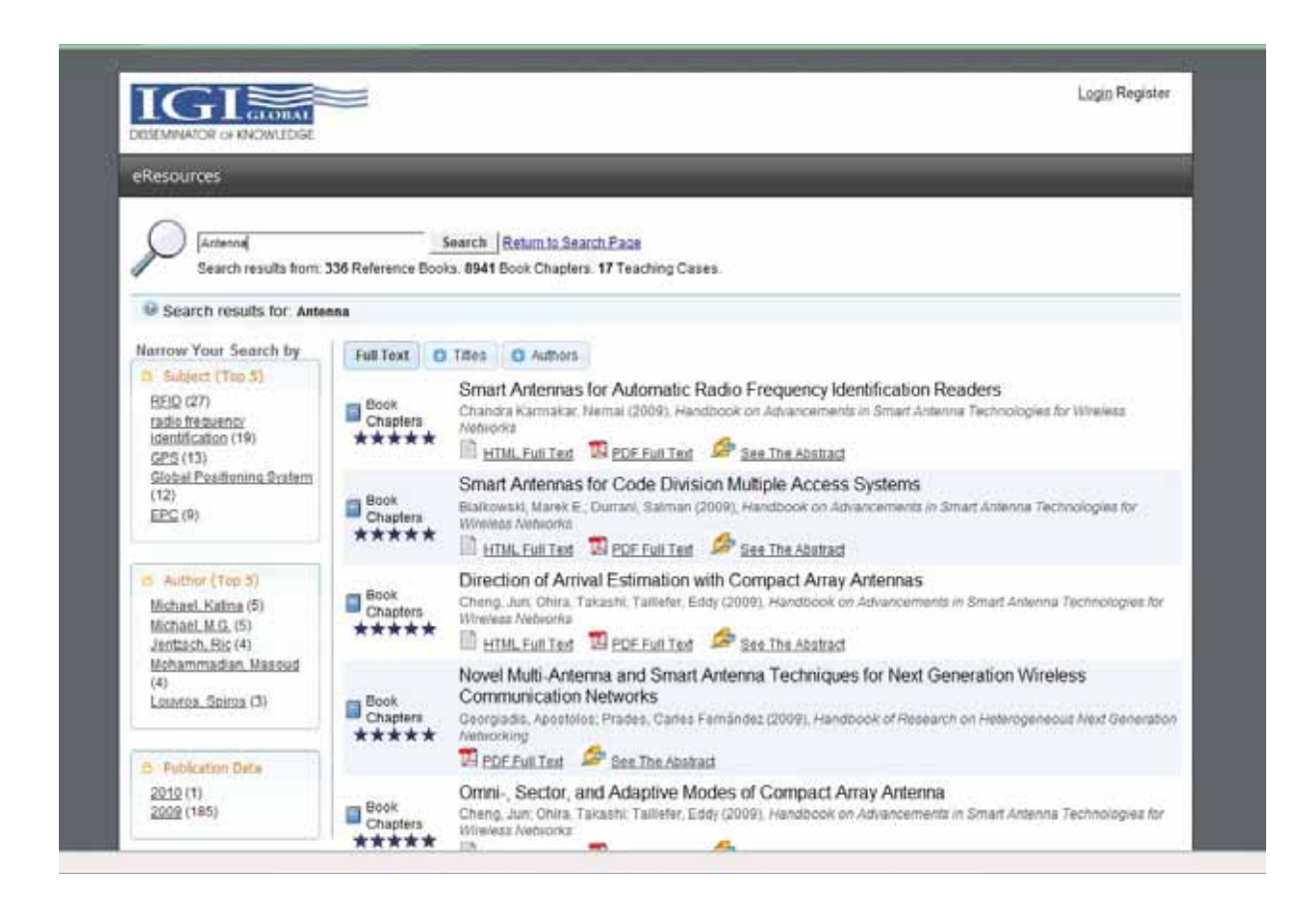

- 3. 在檢索結果的左側,提供 Narrow Your Search by 列表,可依所列的 Subject 或 Author 或Publication Date,對檢索結果再作範圍縮小過濾;若要取消範圍縮小過濾, 請按上方藍底的瀏覽途徑記錄 (breadcrumb trail) 中 Search Results for 的 **Antenna** 即可回復
- 4. 在檢索結果的某一篇名的下方,點選 PDF Full Text 可調閱出此篇文章的 PDF 全文, 點選 See The Abstrct 可顯示出此篇文章的摘要
- 5. 在檢索結果的上方,若點選 **Full Text** 的標籤按鈕,可改變檢索結果的顯示為檢索字 串出現在全文的方式

### Advance Search 進階查詢

Advance Search 可用來做快速之過濾查詢,最多可輸入3個查詢條件,並可指定是依 Author/Editor Last Name、Title、ISBN、ISSN、DOI、Keyword作查詢 (在顯示檢索結果的 畫面中,請按上方的 **Return to Search Page** 即可回到查詢主畫面)

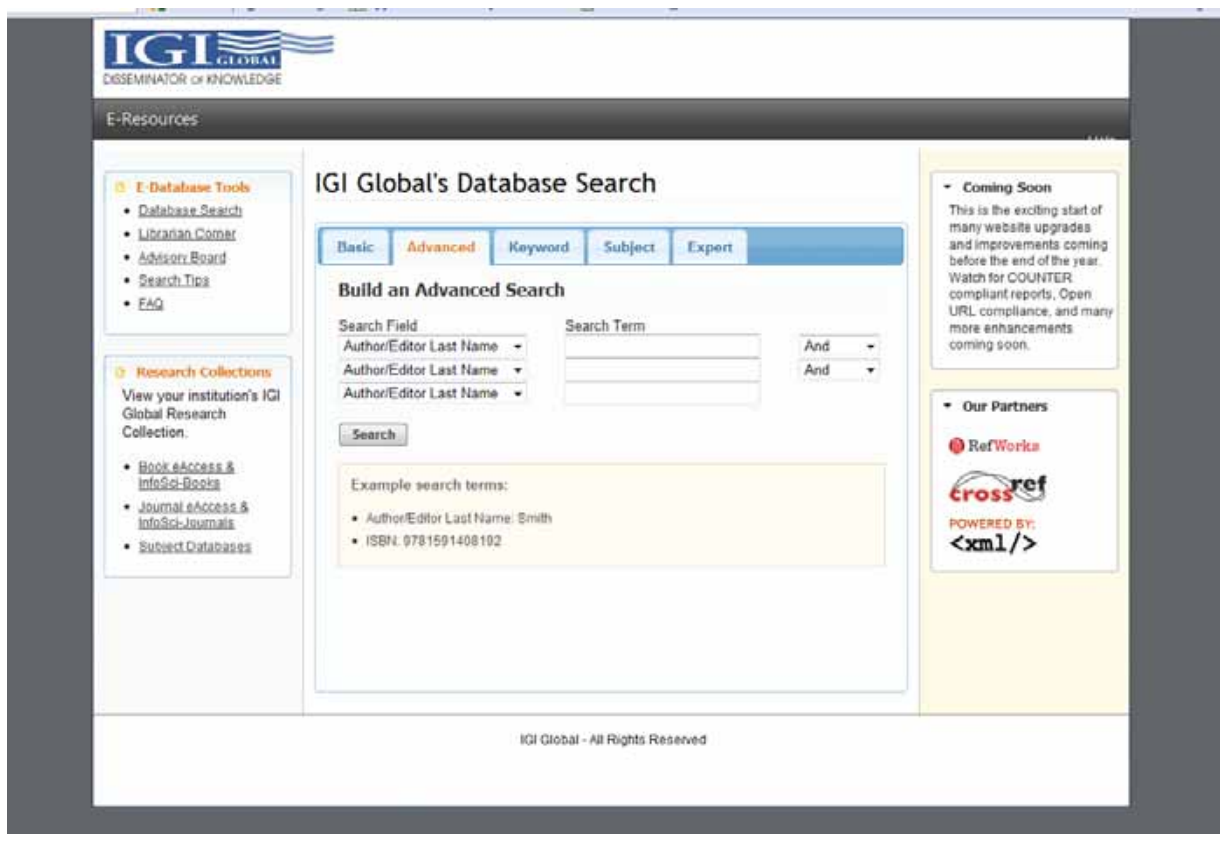

- 1. 例如選擇 Author 並輸入 Kim,選擇 Title 並輸入 technology,, 再按下<enter> 或 Search 按鈕
- 2. 檢索結果顯示如下

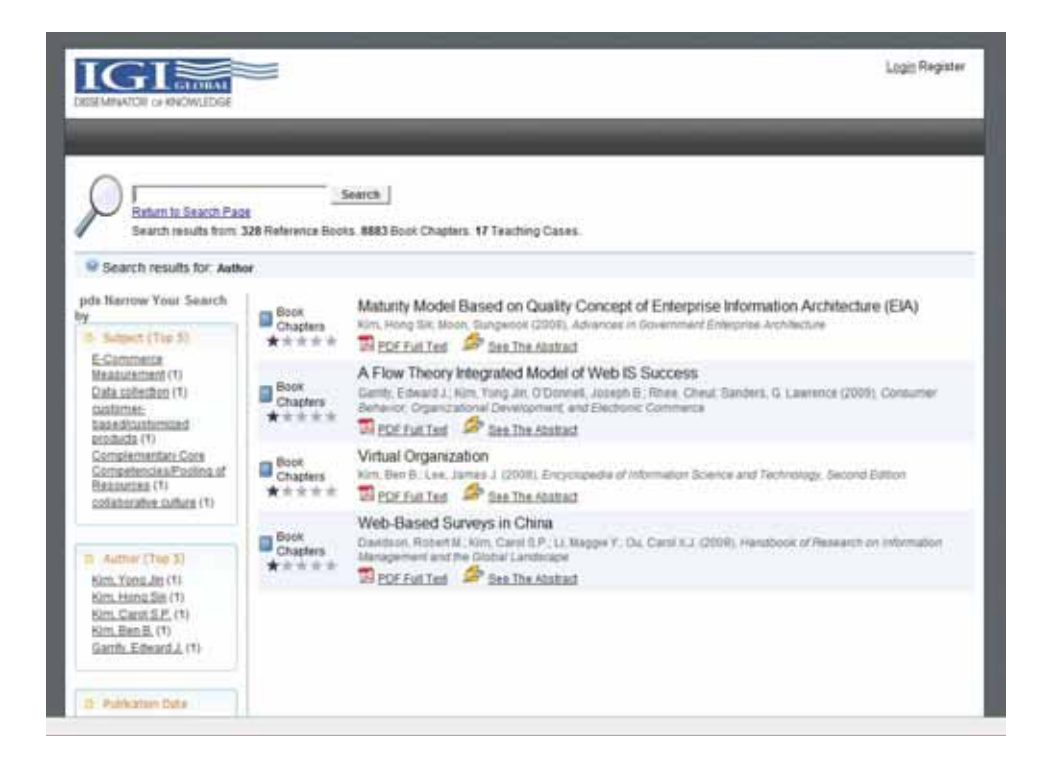

3. 在檢索結果的某一篇名的下方,點選 PDF Full Text 可調閱出此篇文章的 PDF 全文; 點選 See The Abstrct 可顯示出此篇文章的摘要,也可匯出到 RefWorks

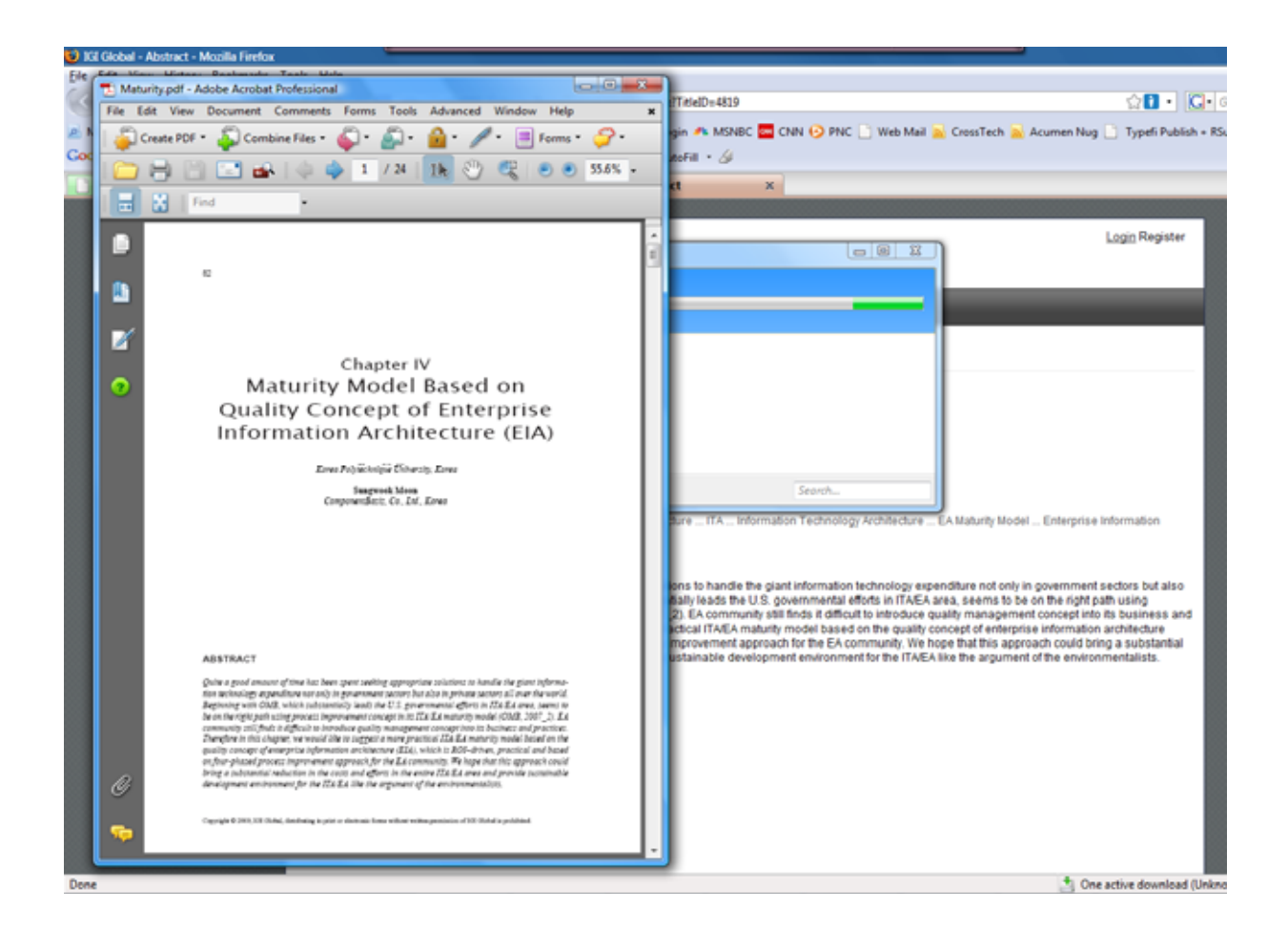

## Expert Search 行家查詢

Expert Search 為 IGI Global 平台所獨有、提供另一種進行詳細查詢的方式 (在顯示檢索 結果的畫面中,請按上方的 **Return to Search Page** 即可回到查詢主畫面)

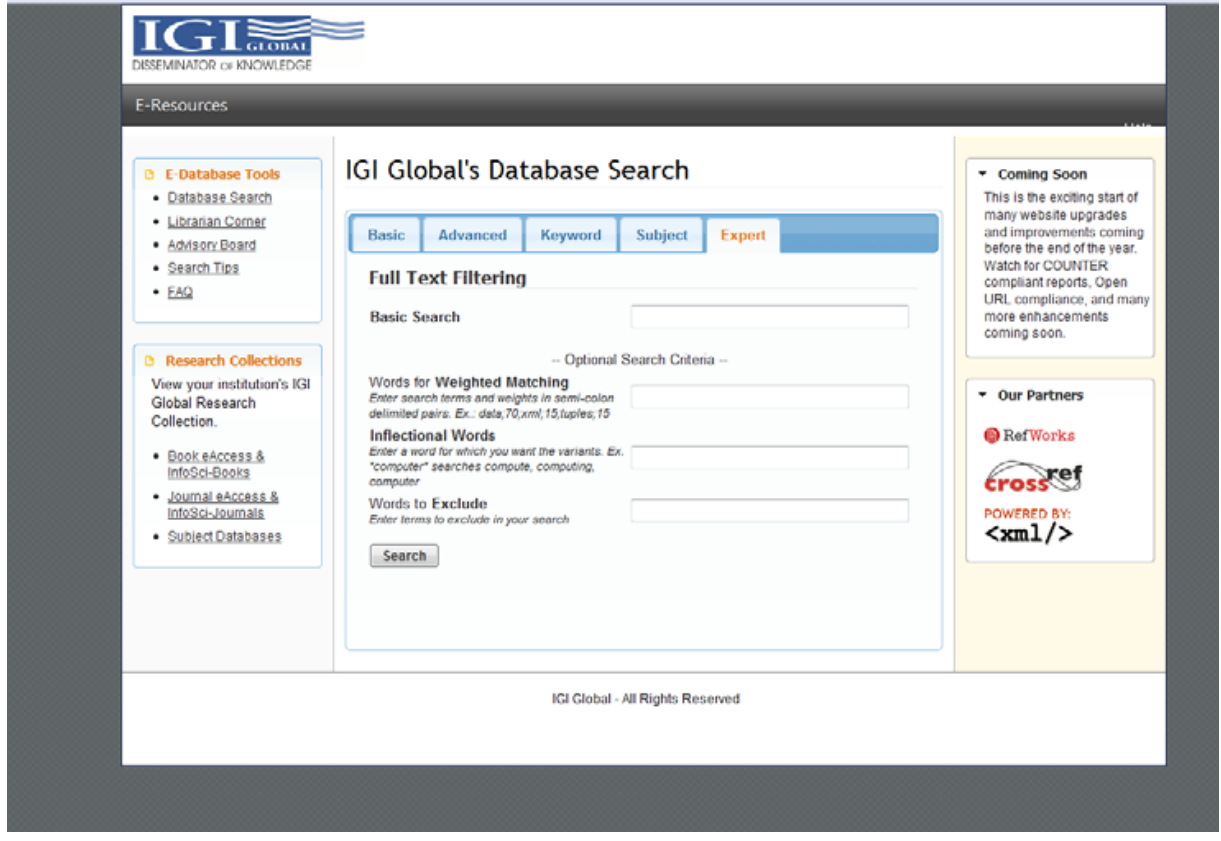

#### Weighted Matching 加權比對

例如在下方的 **Basic Search** 文字框內輸入 technology,在 Words for **Weighted Matching** 文字框內輸入 **technology;90;information;5** (字詞和加權數的分隔符號皆為分號 semi-colon), 檢索結果顯示如下

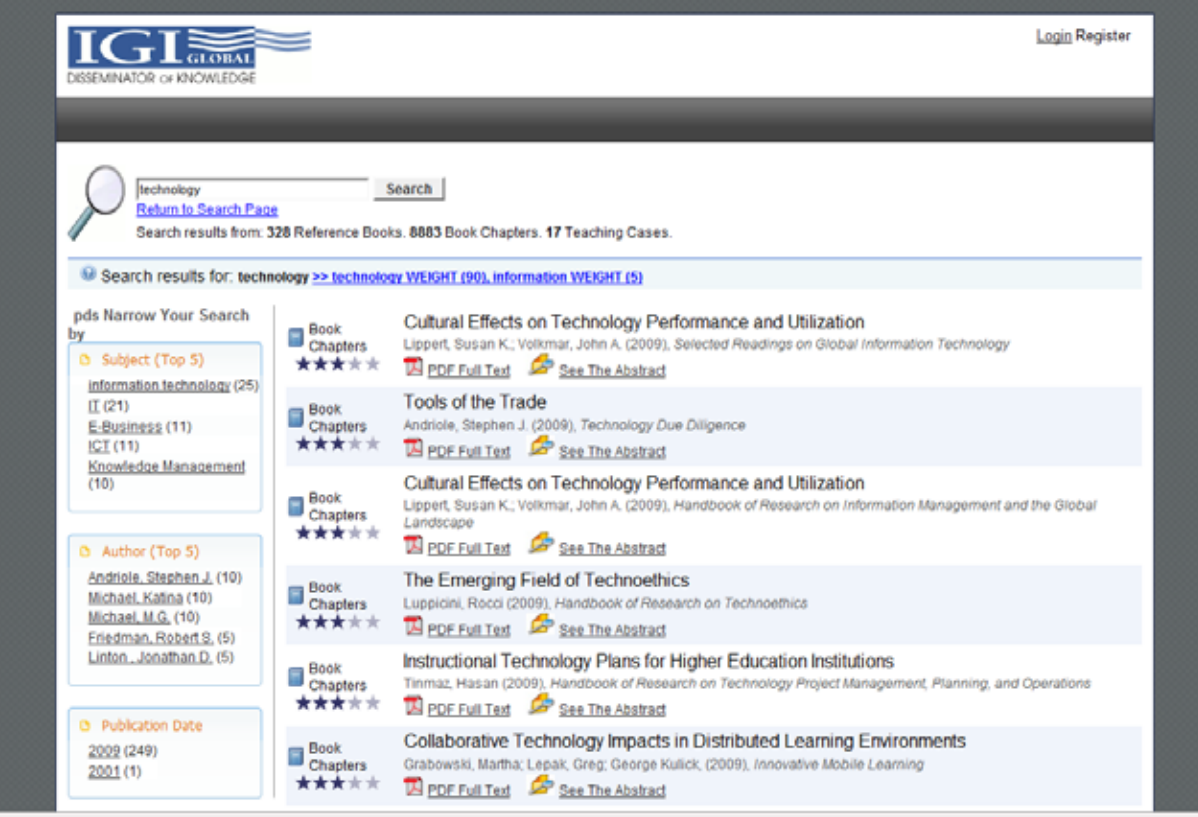

#### Inflectional Words 變化字詞

Inflectional Words 變化字詞的功能是藉助內建在檢索引擎內的詞典而達成,可自動檢索 出檢索字詞的各種形式、時態、和同義詞,例如輸入 computer 也會檢索出 compute、 computing、computed等等

Word to Exclude 排除字詞

可允許輸入再排除檢索結果的字詞